## **Itemizing Expenses**

1. If the expense needs to be itemized, check the box next to the expense that needs to be itemized and click Edit.

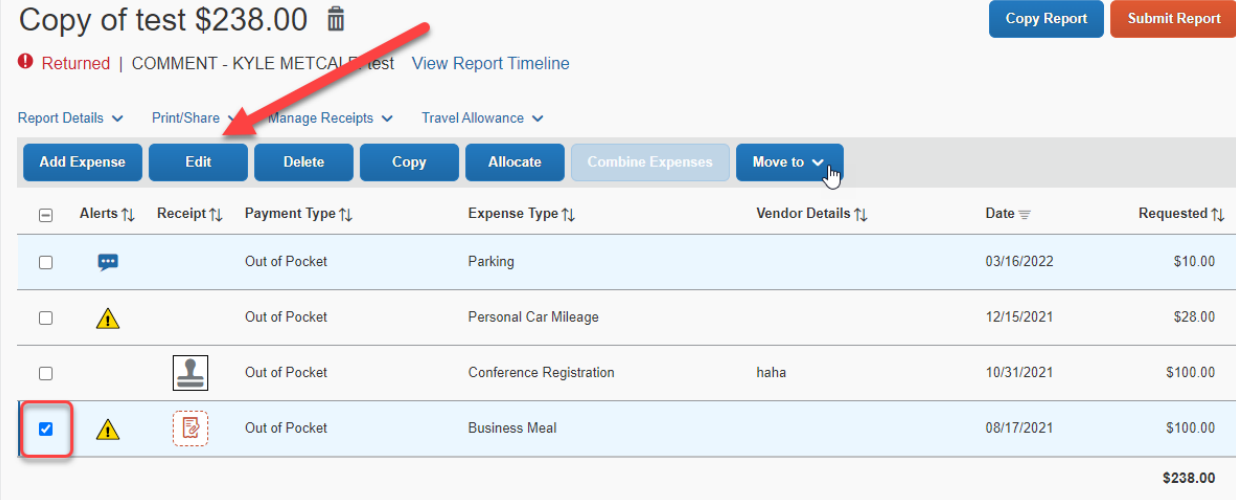

2. Click the itemizations tab and create itemizations.

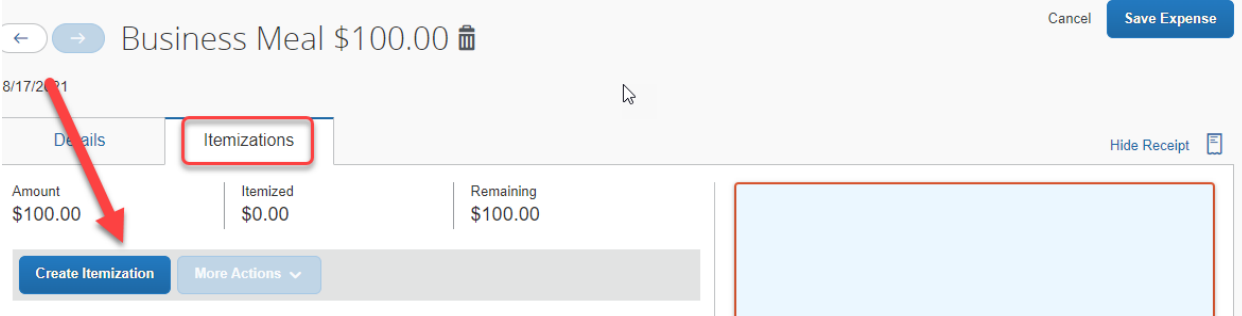

3. Choose the expense type you would like the first itemization to be.

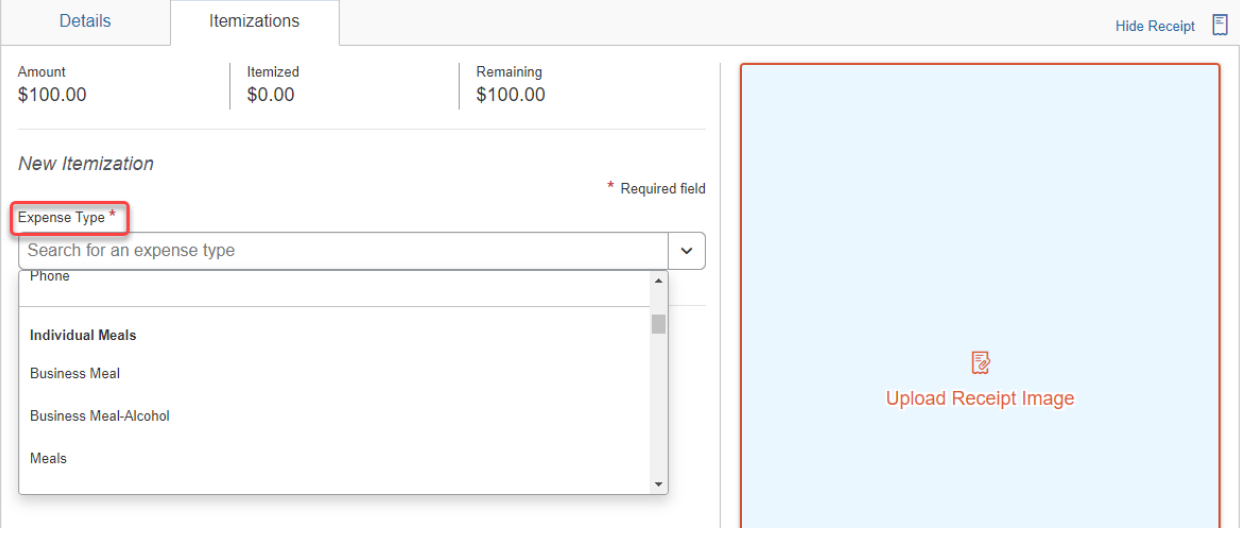

## 4. Fill in all the fields marked with a red asterisk, and then save itemization.

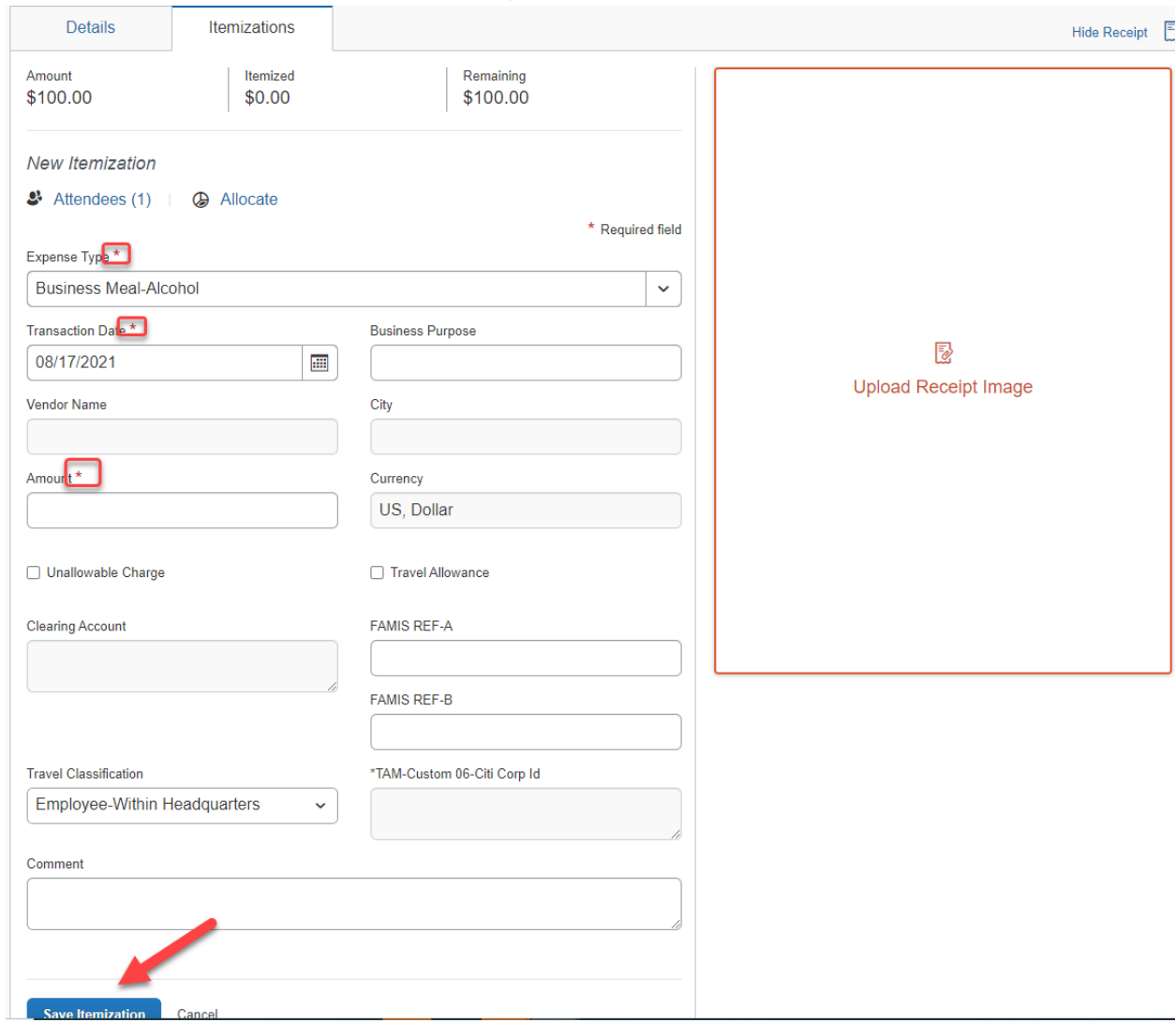

5. Concur will tell you how much is left to be itemized in the top right corner. Then click Create Itemization.

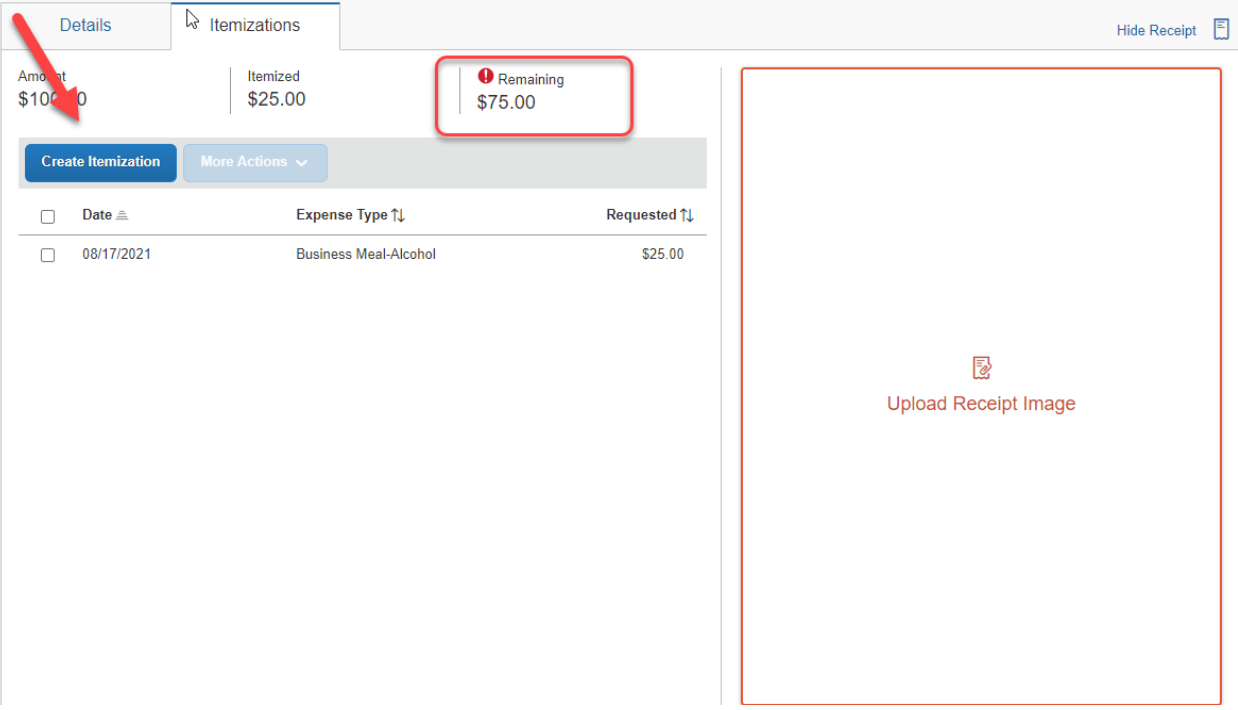

## 6. Choose the expense type you would like the remaining amount to be itemized to.

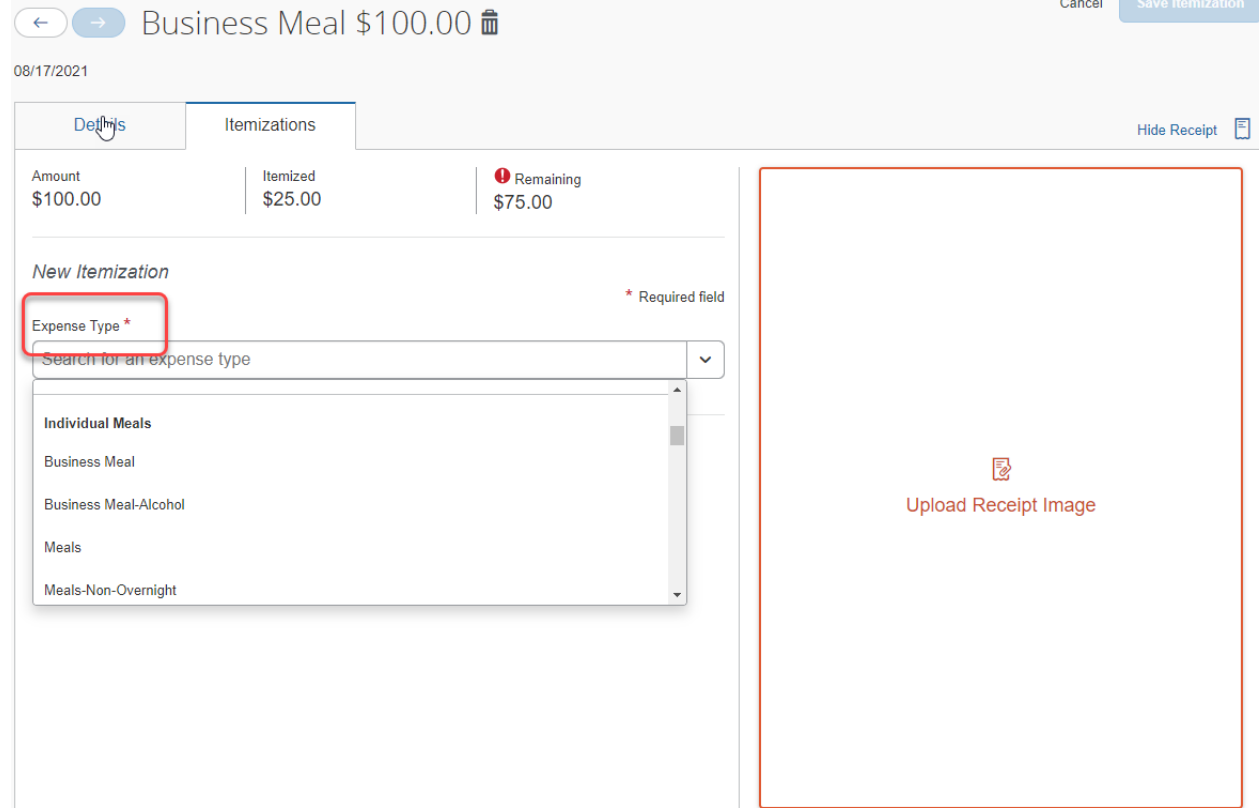

7. Fill out the red fields with asterisks and then click save itemization.

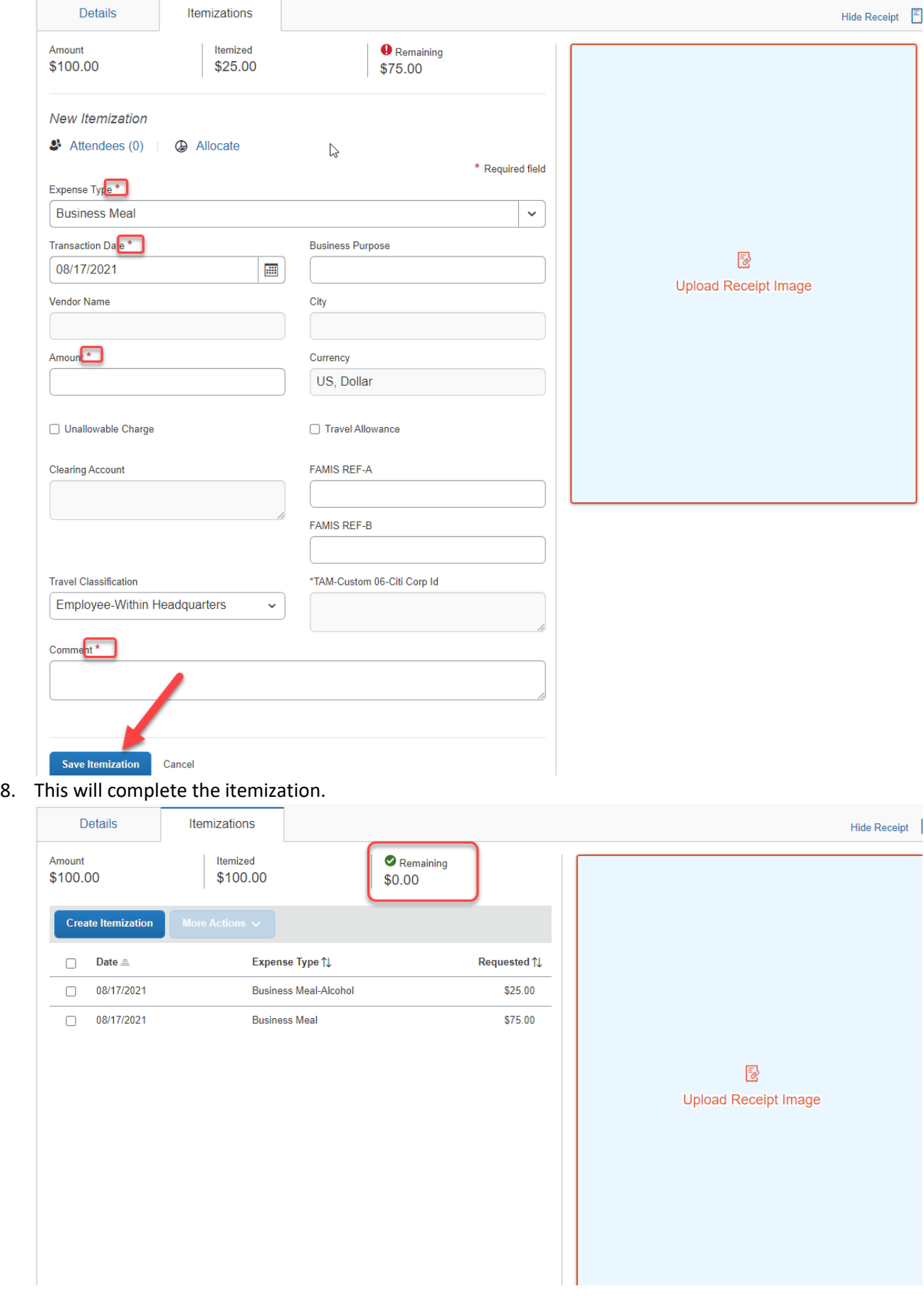